## **Edición de Tracks.**

Con esta herramienta puedes modificar tus Tracks, añadiendo/eliminando/moviendo puntos de Track o Waypoints.

En el listado de tus Tracks, pulsa sobre uno de ellos-->propiedades-->editar

## **En primer lugar: Cargar un mapa con suficiente detalle (nivel de zoom alto) para poder ver los puntos de Track individualmente.**

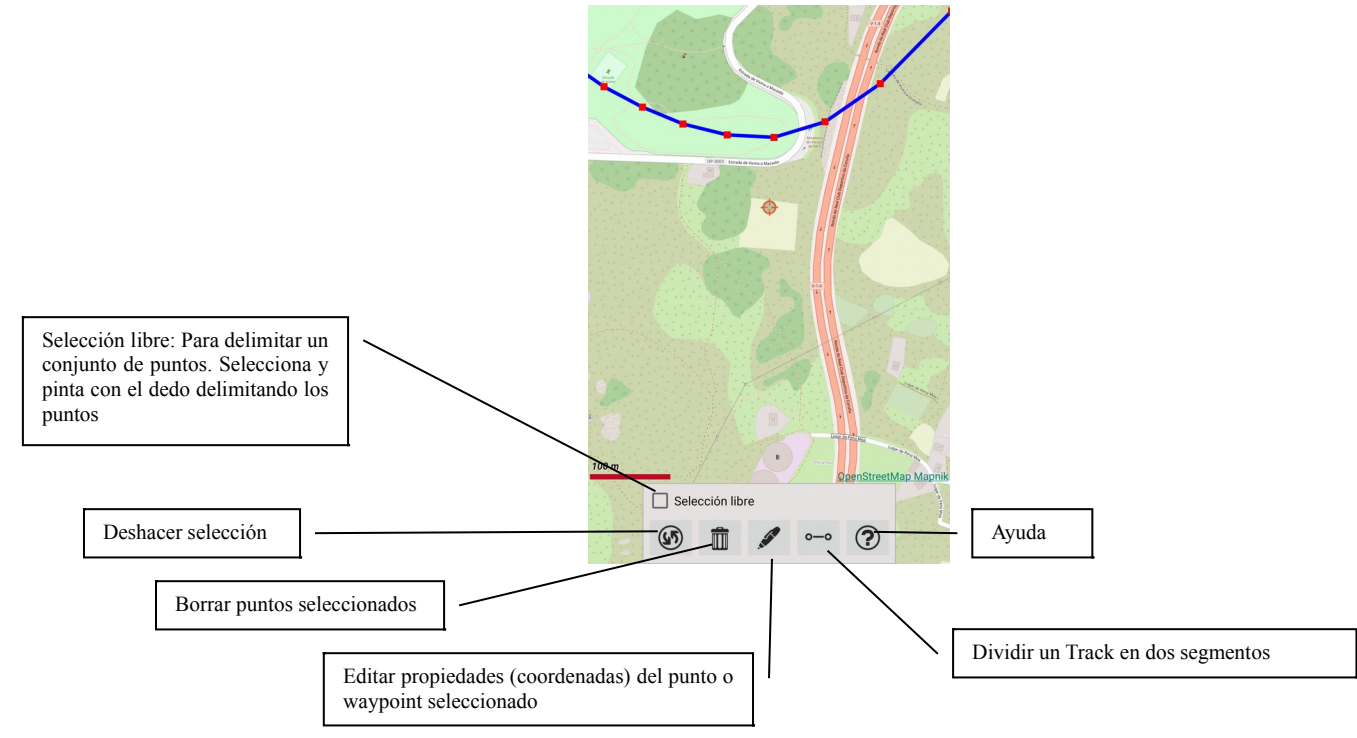

**La opción "Selección libre" sirve para marcar con el dedo, sobre el mapa, una zona o conjunto de puntos.**

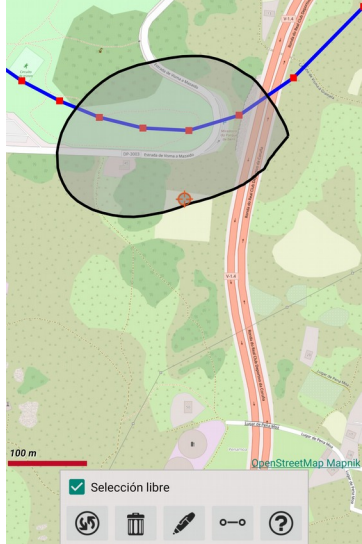

- 1. Si queremos eliminar esa zona seleccionada, botón "deshacer selección".
- 2. Si queremos borrar el conjunto de puntos dentro de la zona seleccionada, botón "borrar".

**Si pulsamos sobre uno de los puntos del Track, queda seleccionado con un círculo rojo.**

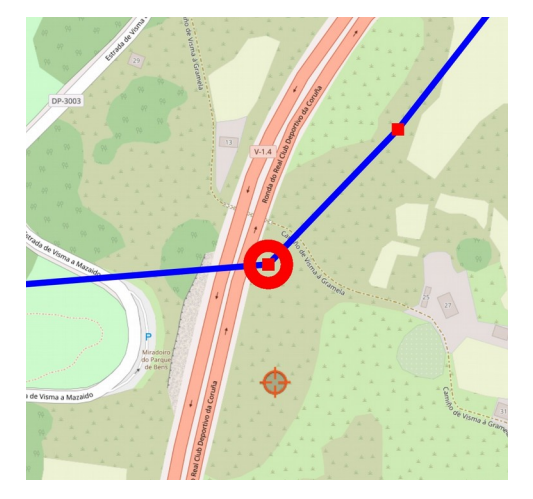

Una vez seleccionado ese punto, podemos:

- Borrarlo, pulsando el botón "borrar".
- Editar las coordenadas a mano, pulsando el botón "editar".

**Si hacemos pulsación larga sobre un punto del Track, se abre la opción de moverlo de sitio, arrastrándolo por la pantalla.**

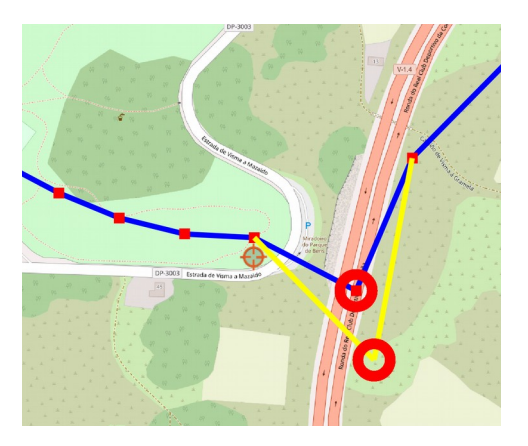

**Finalmente, si hacemos una pulsación larga entre dos puntos de Track, se crea un nuevo punto de Track en el lugar pulsado.**

**Si en vez de un punto de Track, seleccionamos un waypoint, podemos hacer las mismas operaciones que con un punto de Track:**

-Moverlo con una pulsación larga sobre él.

-Borrarlo, si lo seleccionamos y pulsamos borrar.

-Cambiar sus propiedades, si lo seleccionamos y pulsamos editar.